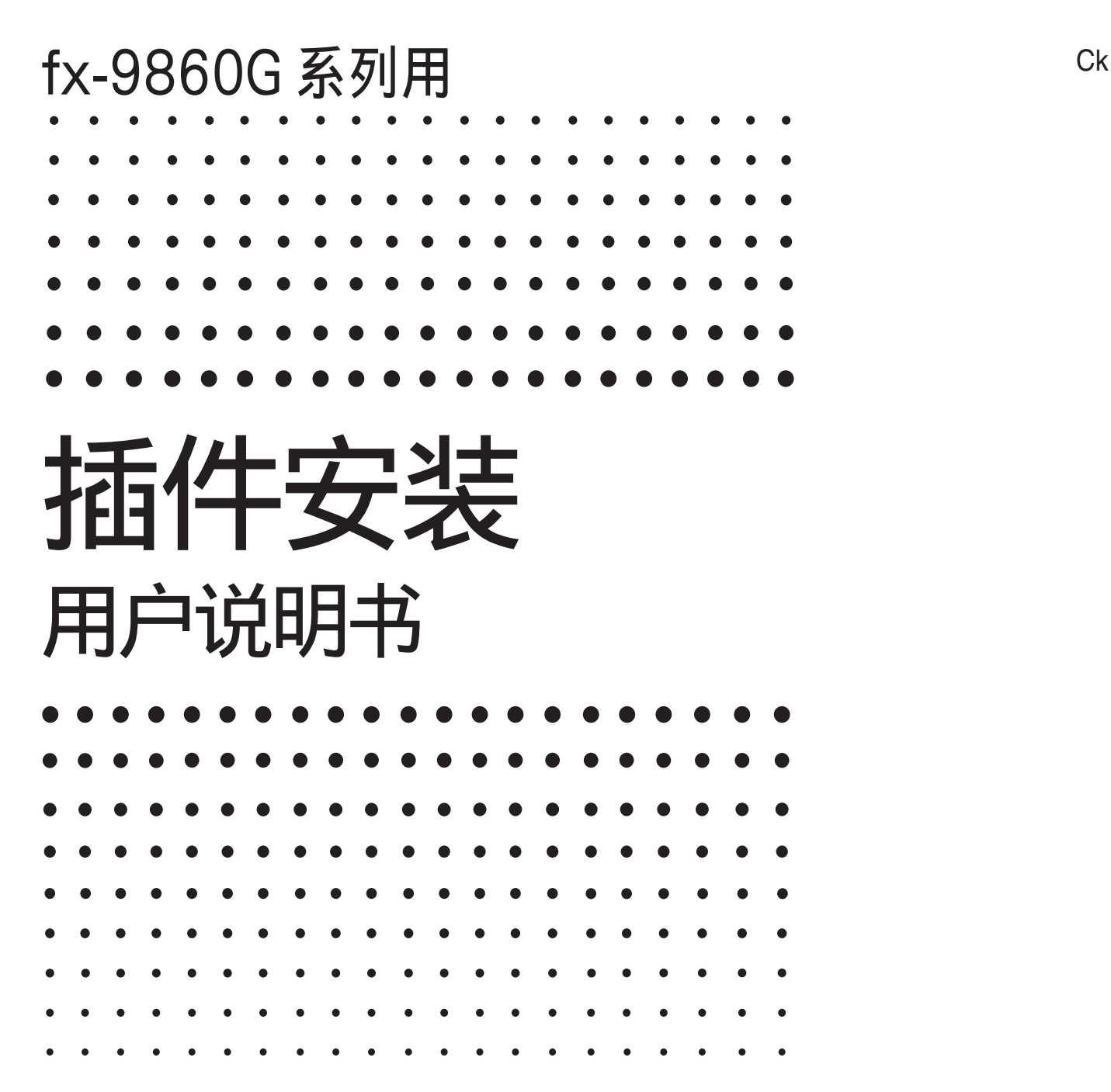

卡西欧全球教育网站

<http://edu.casio.com>

多语言操作指南尽在

<http://world.casio.com/manual/calc>

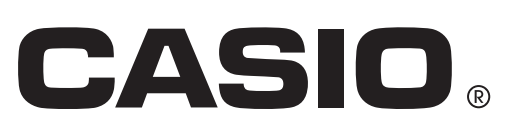

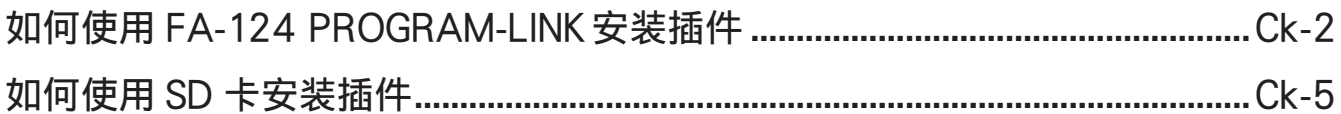

## <span id="page-2-0"></span>如何使用FA-124 PROGRAM-LINK安装插件

- 1. 在电脑的桌面上,双击"FA-124"。
	- FA-124 PROGRAM-LINK 软件启动。
- 2. 单击 图标显示存储器的内容。
- 3. 在FA-124窗口中,右击"Default"。

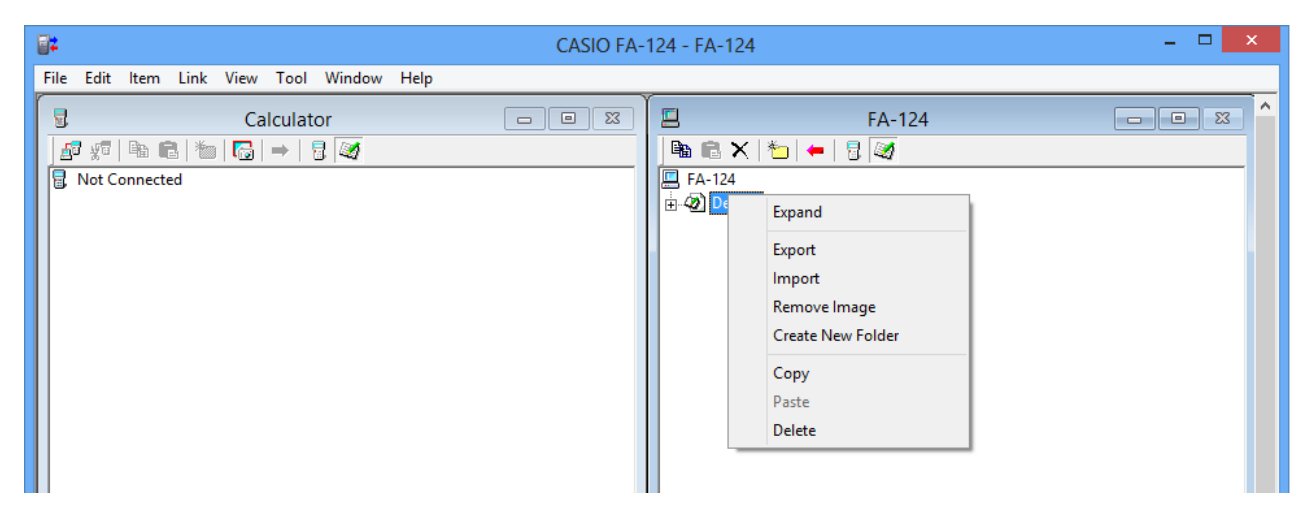

- 4. 在出现的捷径菜单上选择"Import"。
	- 用于选择文件的对话框出现。
- $5.$  单击文件类型(Files of type)的向下箭头钮后,在出现的文件类型列表中选择"G1A File $(*.q1a)"$ .

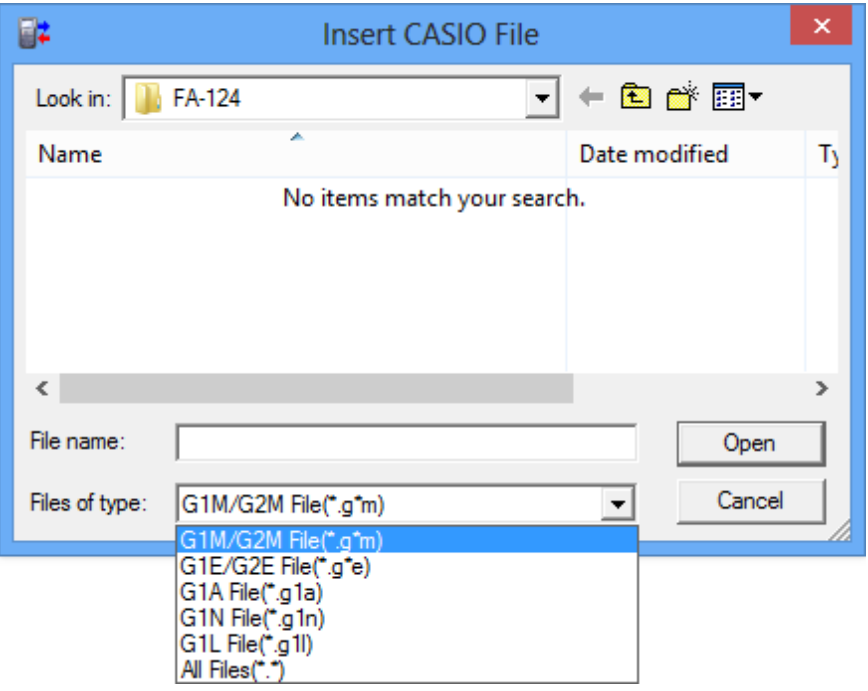

6. 选择要安装的插件。

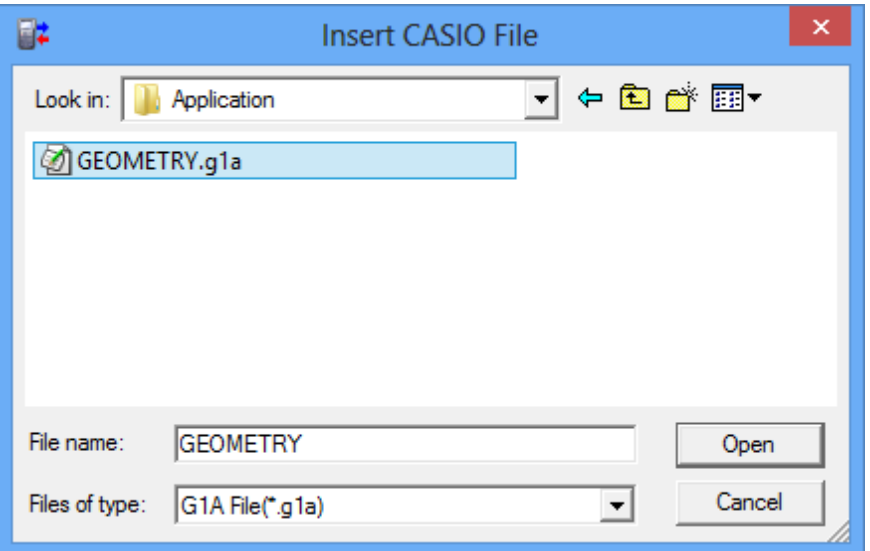

- 7 . 单击[Open]。
	- FA-124 窗口中会出现已导入的插件文件。

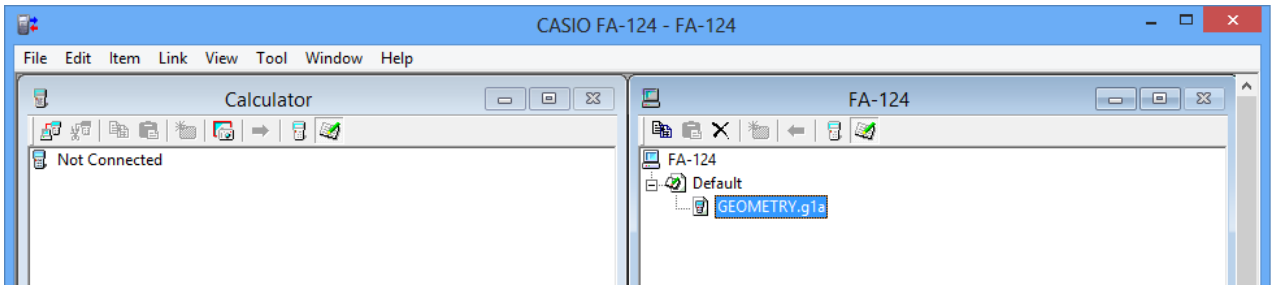

- \*如果"Memory Full Error(存储器已满错误)"发生,请在 FA-124 窗口中删除一些已不再需 要的文件。
- $8.$  用 USB 电缆连接计算器与电脑。
	- 计算器的画面上将显示对话框。
- 9. 按F1(Data Transfer).
	- 如果连接由于某种原因断掉了, 请按 [P2] (RECV) 显示 "Receiving..." 画面。
- 10. 单击 图图标。
	- 计算器与 FA-124 PROGRAM-LINK 软件之间建立起连接,Calculator 窗口中显示计算器内 存中的数据。

 $11.$   $\pm$  FA-124 窗口中, 右击要安装的插件后在出现的捷径菜单上单击 "Copy"。

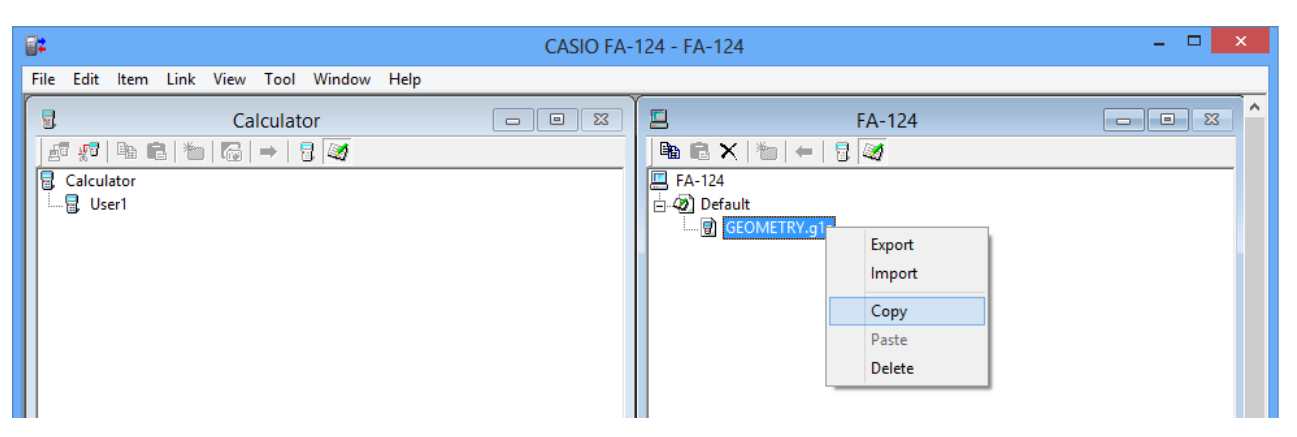

 $12.$   $\pm$  Calculator 窗口中, 右击用户名后在出现的捷径菜单上选择"Paste"。

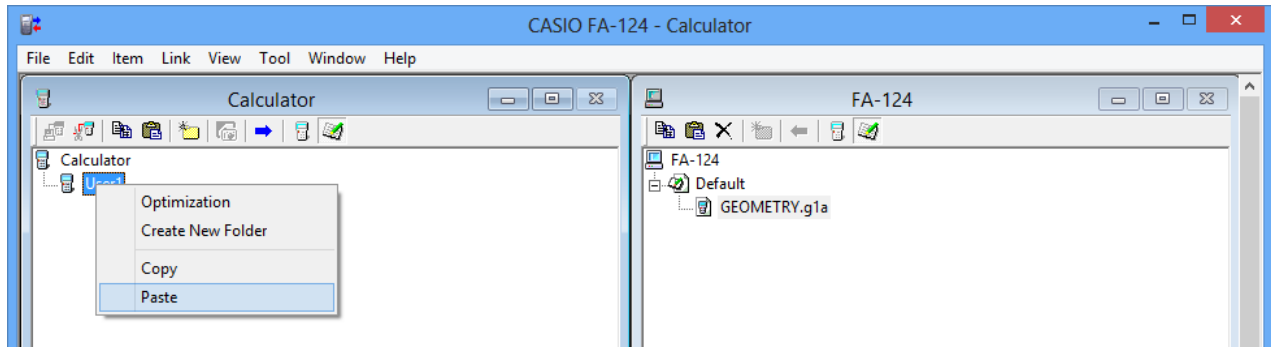

- \* 对于第 11 步和第 12 步, 也可以通过将插件从 FA-124 窗口拖到 Calculator 窗口中的用户名 上来实现。
- 13. 文件从 FA-124 窗口被复制到 Calculator 窗口中。

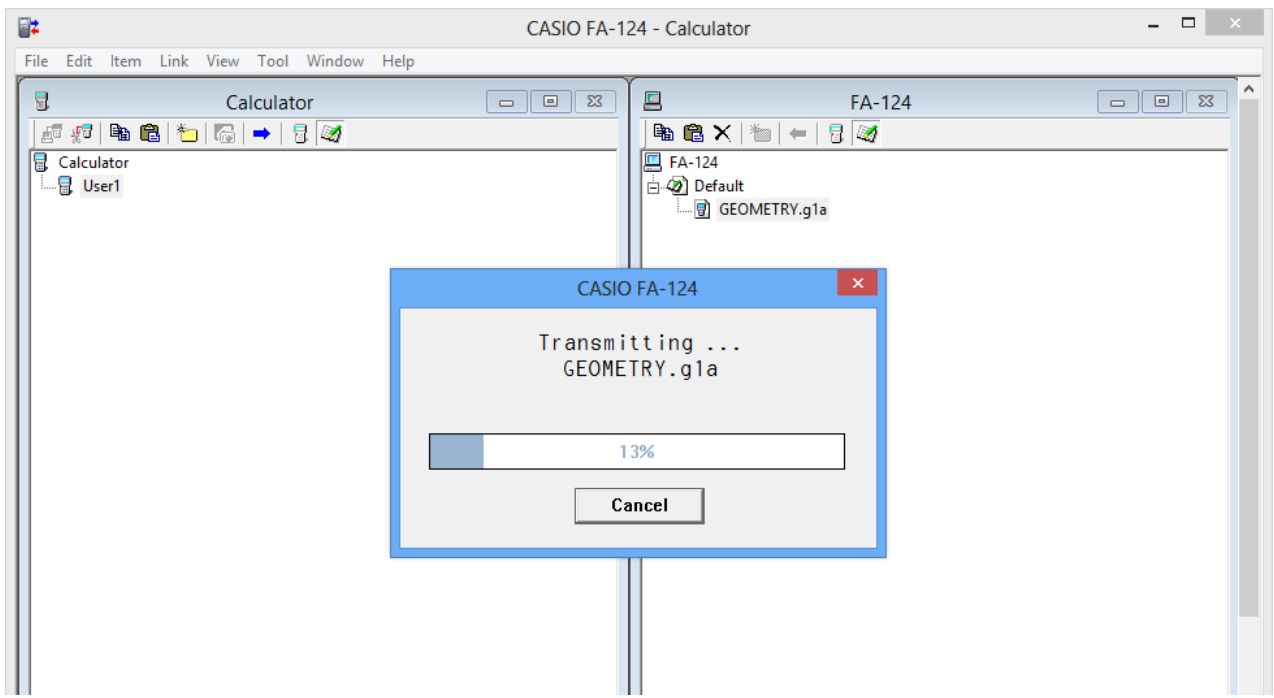

<span id="page-5-0"></span> $14.$ 复制操作完毕后,插件将出现在 Calculator 窗口中的用户名下。

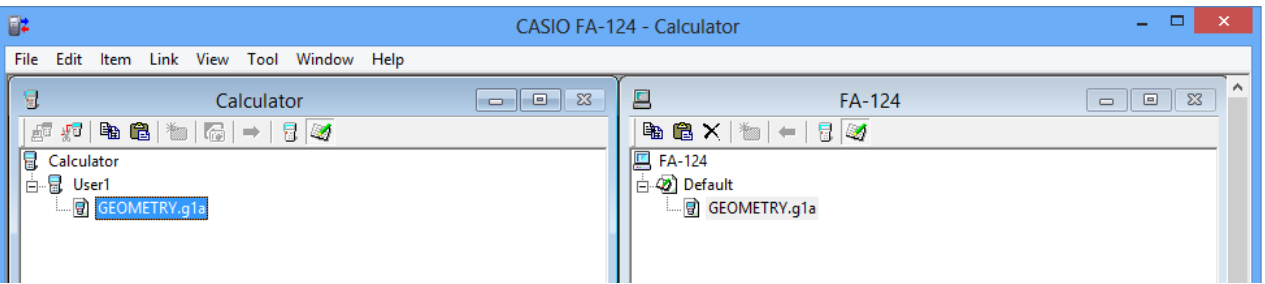

- 15. 单击 题图标。
	- 计算器与 FA-124 PROGRAM-LINK 软件之间的连接终止, 计算器画面上将出现"Complete!"信息。

Complete! Aí Press: [EXIT]

MEMORY

- $16. \pi$ 计算器上, 按 $\overline{\textrm{exm}}$ 键后按 $\overline{\textrm{mem}}$ 键。
	- 确认主菜单上有插件的图标。

## 如何使用 SD 卡安装插件

\* 本操作只支持配备有 SD 卡槽的计算器型号。

- 1. 在电脑的 SD 卡槽中插入 SD 卡。
- $2.$  将要安装的插件文件 $(*g1a)$ 复制到 SD 卡上。
- 3. 将含有插件文件的 SD 卡插入计算器中。
- 4. 进入 MEMORY 模式。

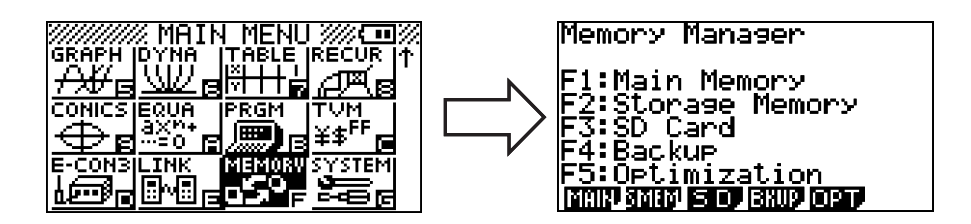

- $5.$  按图(SD)。
	- SD 卡上保存的文件的列表出现在画面上。
- $6.$  用 $\odot$ 及 $\odot$ 光标键将加亮移动到要安装的插件处。
- 7 . 按!(SEL)。
	- 文件的左侧出现 ▶。
- $8.$  按 $E2$ (COPY)。
	- •"Copy to"对话框出现。
- $9.$  按2 (Storage Mem)。

 $10.$  在存储器中选择 ROOT 作为目的地, 然后按图键。

- •"Complete!"信息将出现。
- 11. 按 [EXIT] 键。
- 12. 按图罐。
	- 确认主菜单上有插件的图标。

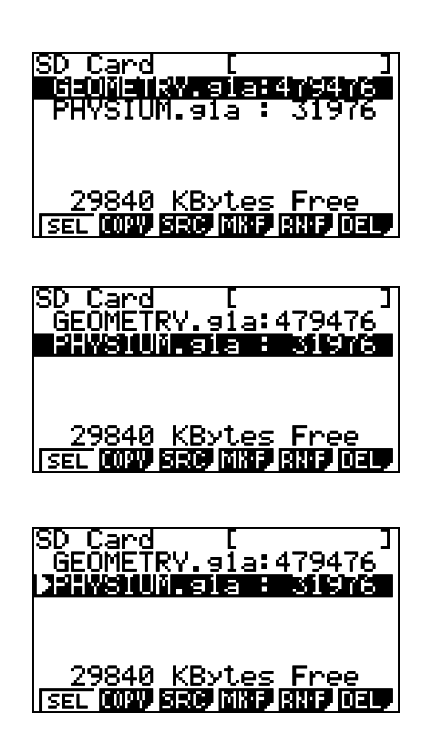

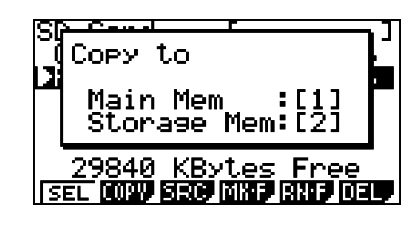

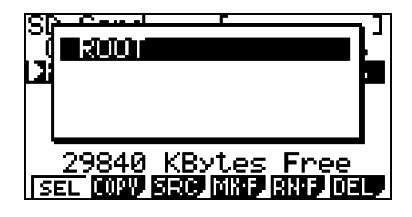

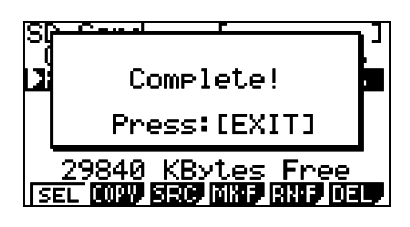

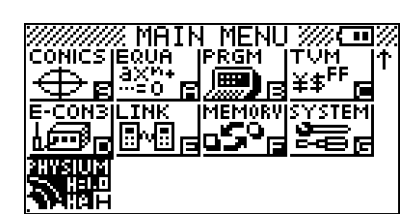

## **CASIO.**

## **CASIO COMPUTER CO., LTD.**

6-2, Hon-machi 1-chome Shibuya-ku, Tokyo 151-8543, Japan

> SA1512-B **© 2015 CASIO COMPUTER CO., LTD.**